Uitleg voor het digitaal aanvragen van stambomen.

■ Ga naar de website [www.felikat.club](http://www.felikat.club/)

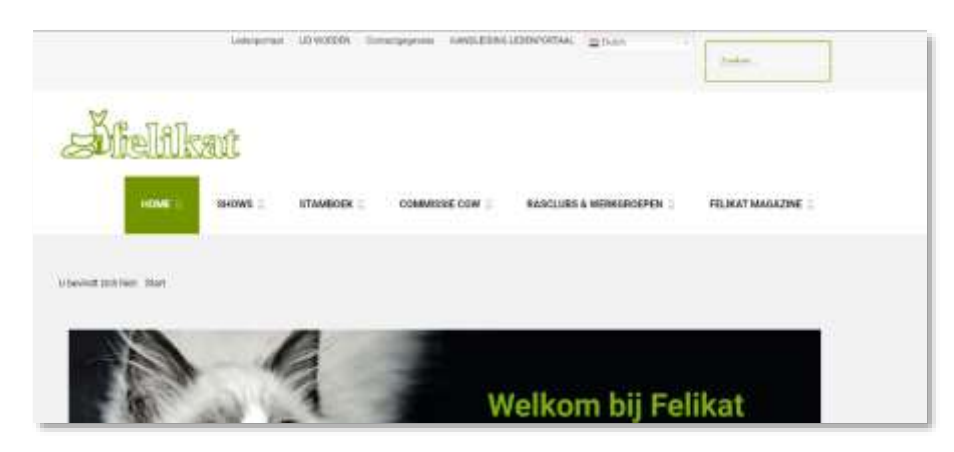

- Ga naar het <LEDENPORTAAL>
- Log in met uw lidnummer en wachtwoord

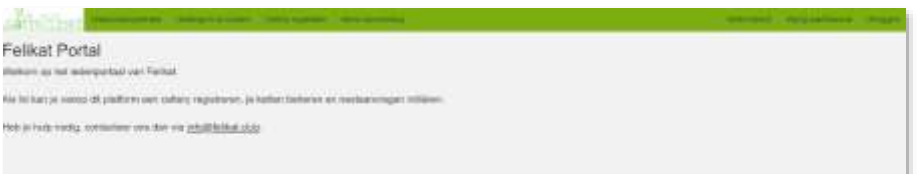

◼ Voor het aanvragen van stambomen: Kies nu <DEKKINGEN EN NESTEN> u komt dan op dit scherm

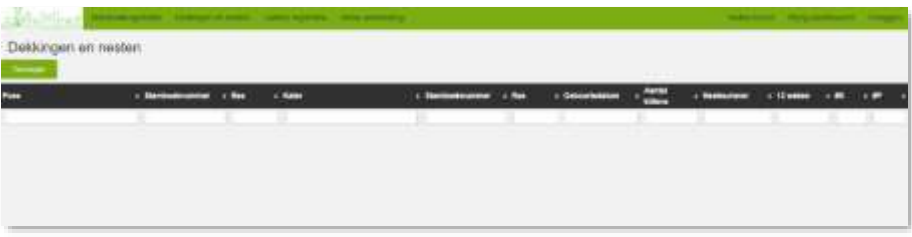

## ■ Kies <TOEVOEGEN>

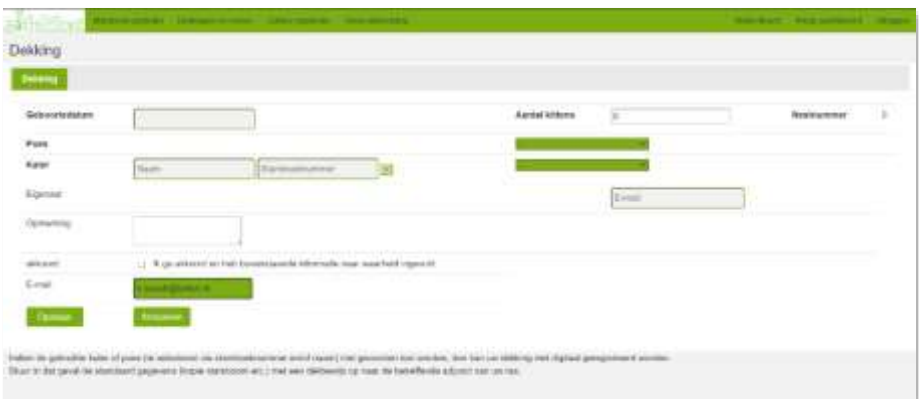

◼ Voor het kiezen van de poes drukt u op het driehoekje in het groene vakje bij de poes.

De poezen die in uw bezit geregistreerd staan in het stamboek verschijnen, kies de juiste

- Voor het zoeken van de kater kunt u een 4 tot 5 tal eerste letters van de originele naam van de kater ingeven in het <NAAM> -vak bij de kater; daarna klikt u op het driehoekje in het groene vak en komt als het goed is de kater naar voren die u zoekt.
- U geeft akkoord en slaat op. De dekking wordt nu als volgt op het scherm getoond

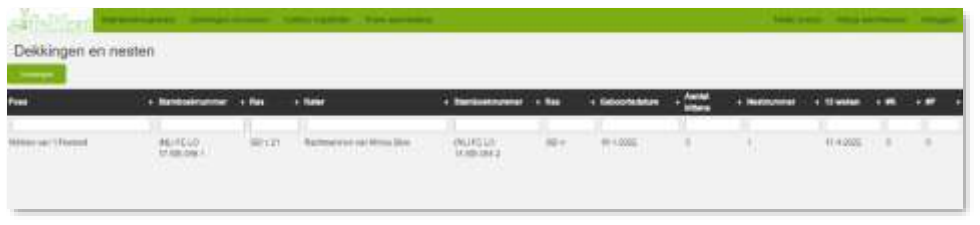

U kunt nu de kittens gaan toevoegen.

■ Kies de dekking door op de naam van de poes te klikken, en u krijgt te zien wat u net heeft ingebracht met naast het tabje DEKKING, een Tabje NEST

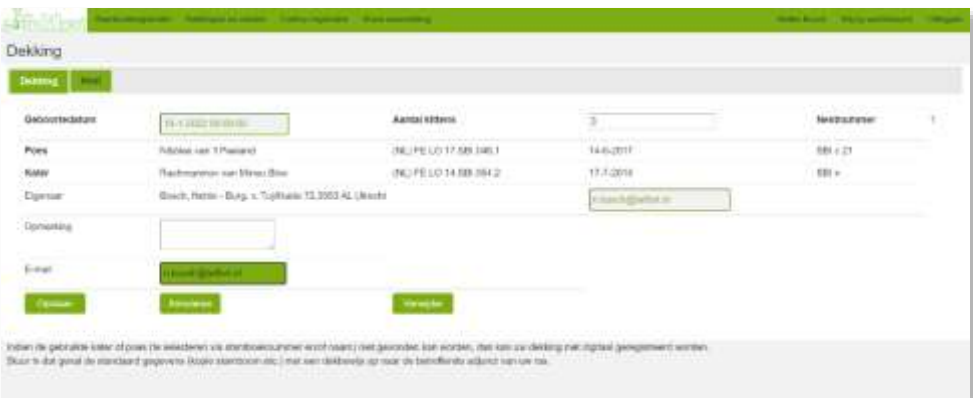

■ Kies het tab <NEST>

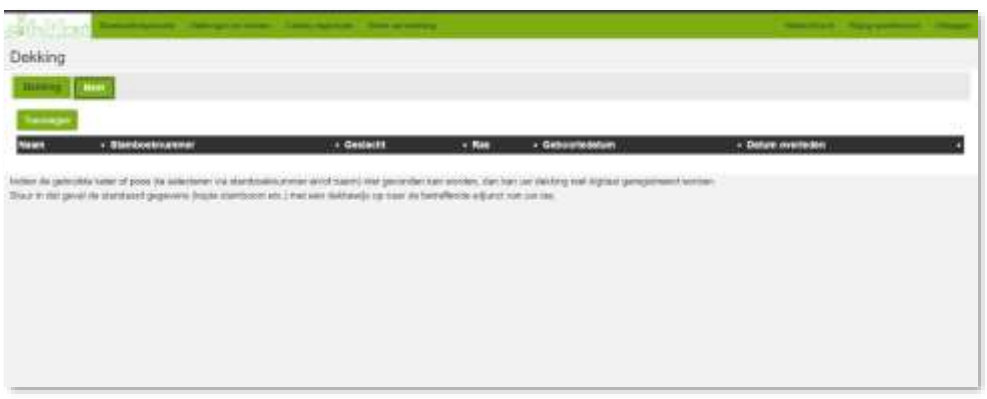

## ■ Kies nu TOEVOEGEN

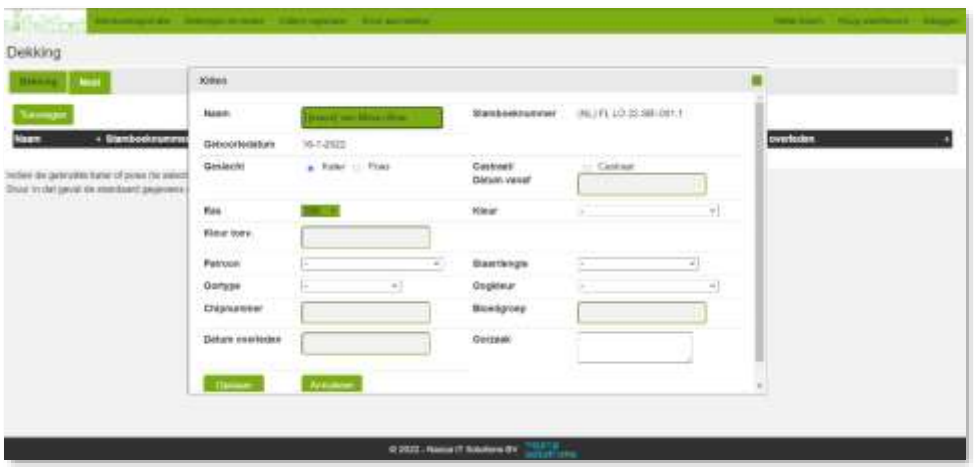

Je kunt nu elk kitten invoeren en bewaren.

Voor elk nieuw kitten weer toevoegen aanklikken en elk kitten bewaren.

Als je alle kittens hebt ingevuld kun uitloggen op de website.

De aanvraag wordt automatisch gemeld aan de adjunct van jouw ras. Als deze de aanvraag heeft verwerk krijg je een factuur en gaat de rest vanzelf.

Bij vragen kun je altijd contact opnemen met de adjunct van jouw ras.

Gegevens te vinden in het Felikat magazine op de stamboekpagina